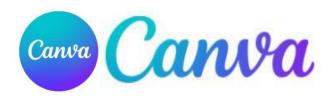

# **Canva for Education**

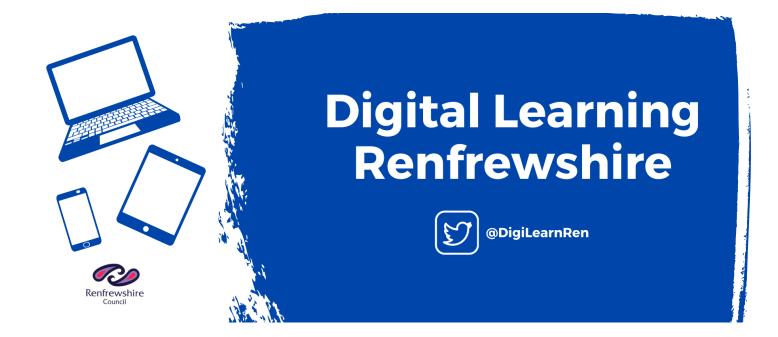

# Contents

| Staff Canva Education Account             | 3   |
|-------------------------------------------|-----|
| Creating a Canva Class                    | 3   |
| DPIA Compliance                           | 3   |
| Steps to create a class – desktop version | 3   |
| Invite Link                               | 5   |
| Invite Code                               | 5   |
| Email                                     | 6   |
| Adding a teacher to the class             | 6   |
| Viewing Class Members                     | 6   |
| Assigning work to Pupils                  | . 7 |
| Reviewing Pupil Assignments               | 8   |
| Pupils Submitting Assignments             | . 9 |
| Switching Between Classes                 | 10  |
| Creating a Canva Education Account1       | 11  |
| Canva Screen Layout (Desktop Version)1    | 12  |
| Canva Online Training                     | 7   |

#### Staff Canva Education Account

Staff should create a Canva for Education Account using either their Microsoft Glow or Renfrewshire.school email account

Use the link provided here - Create and Collaborate | Canva for Education

# Creating a Canva Class

## **DPIA Compliance**

Students should only be part of Canva by joining a teachers class - to comply with our Renfrewshire DPIA they should not simply sign up for an account themselves.

## Steps to create a class – desktop version

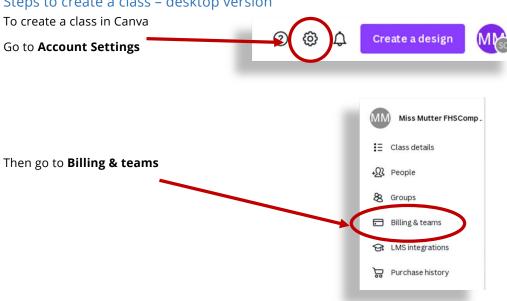

## Next select Create a New Class

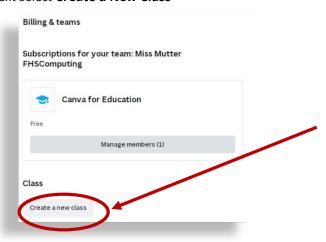

At the popup window **enter a name** for your class, this will be visible to pupils so should be something meaningful to your teaching subject / class, e.g., S3 Computing – Miss Mutter

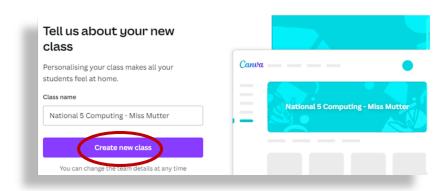

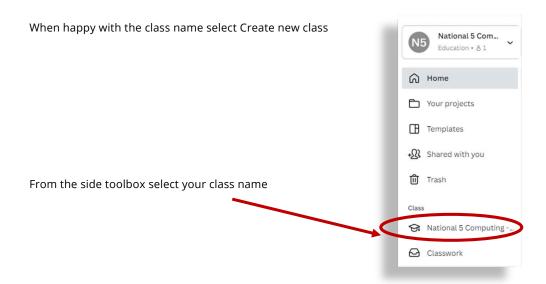

Next select People

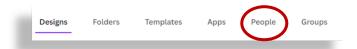

There are a variety of ways we can add pupils to our class in Canva. All are listed below but the recommended methods are either invite link or invite code.

We **must** obtain parental consent for our pupils who are under 13 years old. You can use the consent form provided from Canva.

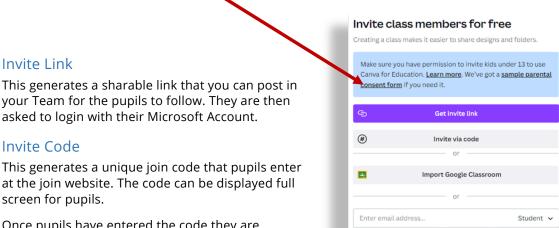

Once pupils have entered the code they are asked to login with their email – this **must** be their Glow Microsoft account

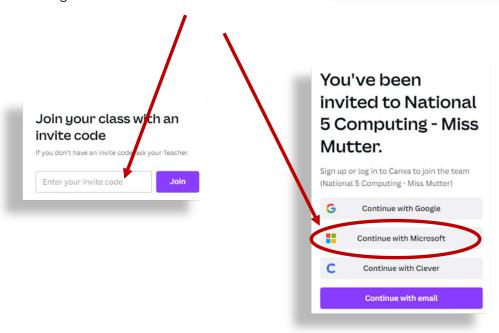

Pupils are then redirected to the Glow login page to complete the sign-up process.

#### **Email**

Enter each pupils glow email address into the boxes, this generates an invitation email being sent to the pupils. They follow the link in their email and then complete the sign up by signing in with their Microsoft Account.

## Adding a teacher to the class

You can add another **teacher** using the email method but select Teacher from the drop-down menu.

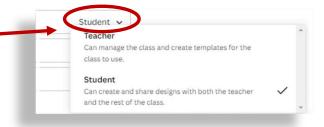

## **Viewing Class Members**

Select your class name from the side toolbox and then select People form the menu. Scroll down under the invite section and all the class members are listed.

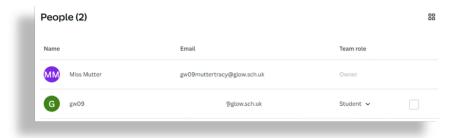

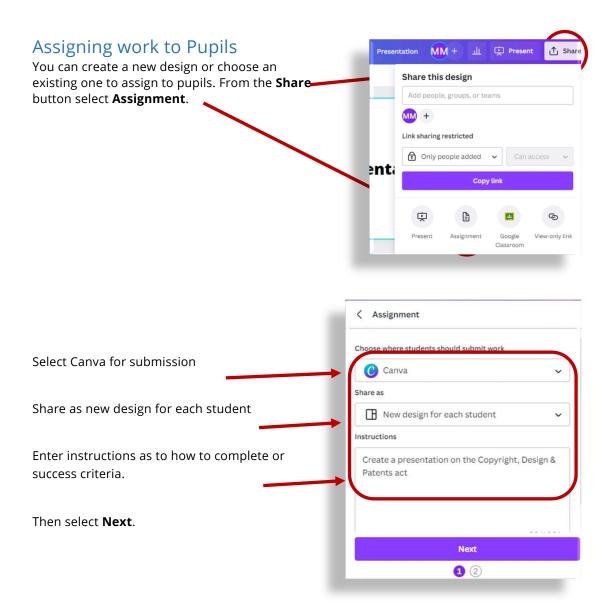

## Change your class view from Not Shared to Can View

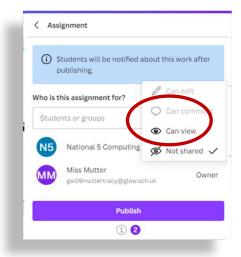

7

## **Reviewing Pupil Assignments**

In the class select Classwork from the side toolbox

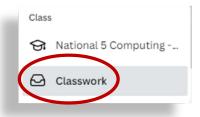

Here you will see all tasks that have been submitted by pupils to you for review.

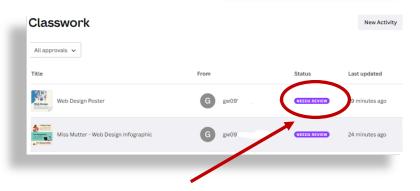

Select **Needs Reviewed** to preview and mark their work.

This opens a pop-up preview of their work which you can then select **Review** 

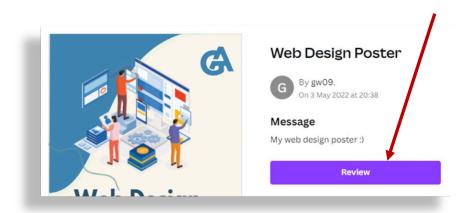

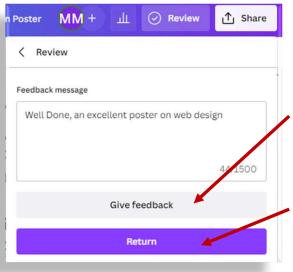

You can choose to give **feedback** to the pupil if they need to make changes

If you only give feedback the pupil gets a notification that their design requires changes.

Or enter feedback and select **Return** if their work is complete.

# **Pupils Submitting Assignments**

Pupils can either pick up their assignments in their Your Projects section of the side toolbox or via their Glow email.

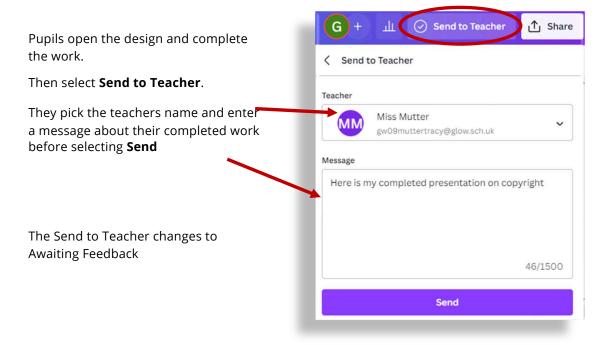

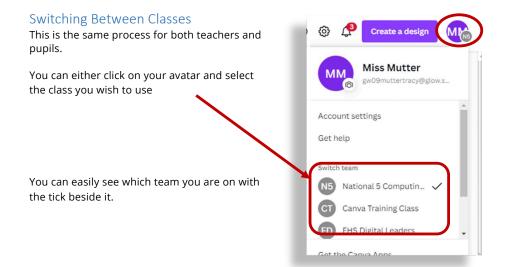

Alternatively, you can click the down arrow at the class name and select the one you want from the list

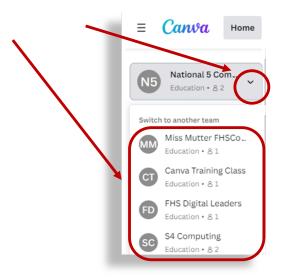

#### Creating a Canva Education Account

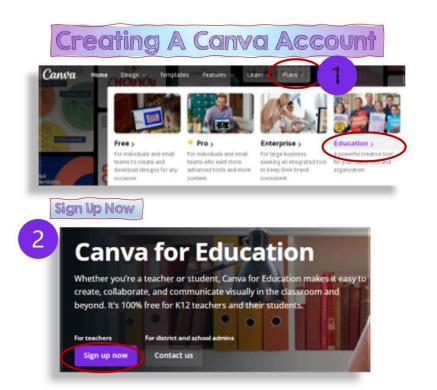

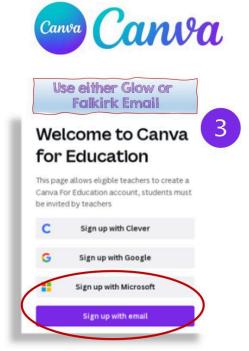

## Canva Screen Layout (Desktop Version)

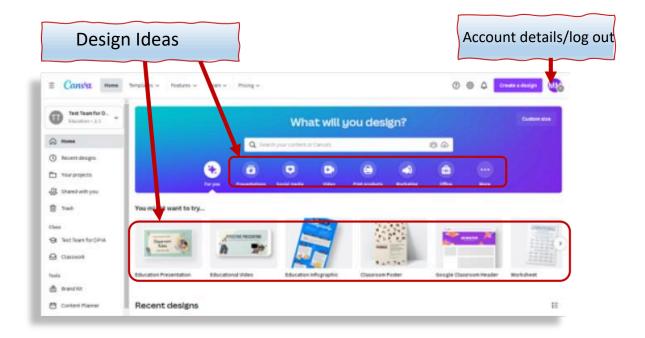

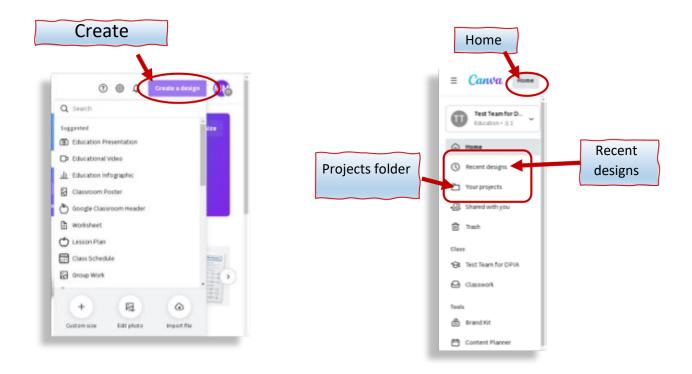

# **Recent Designs**

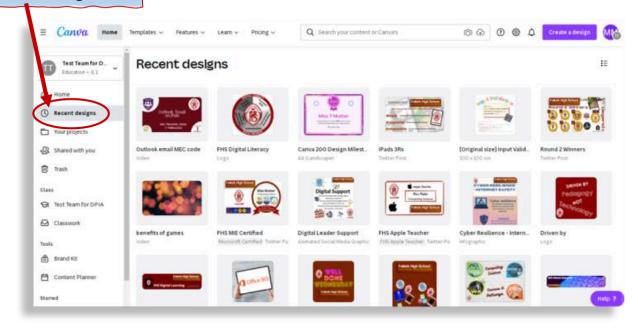

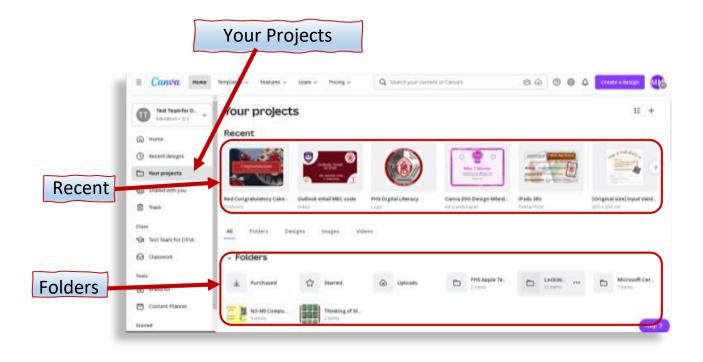

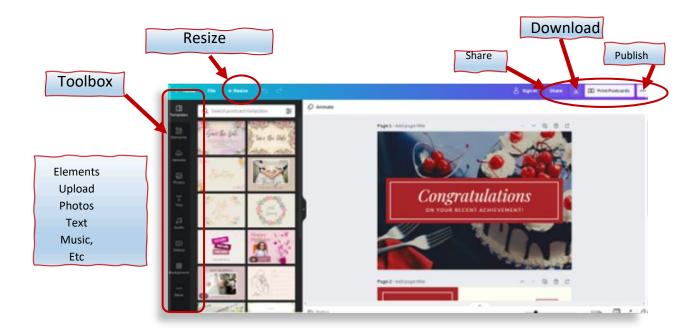

## Canva Online Training

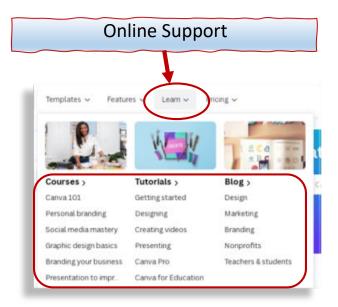

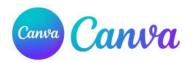